## **Скріншоти програми Windows Live Mail**

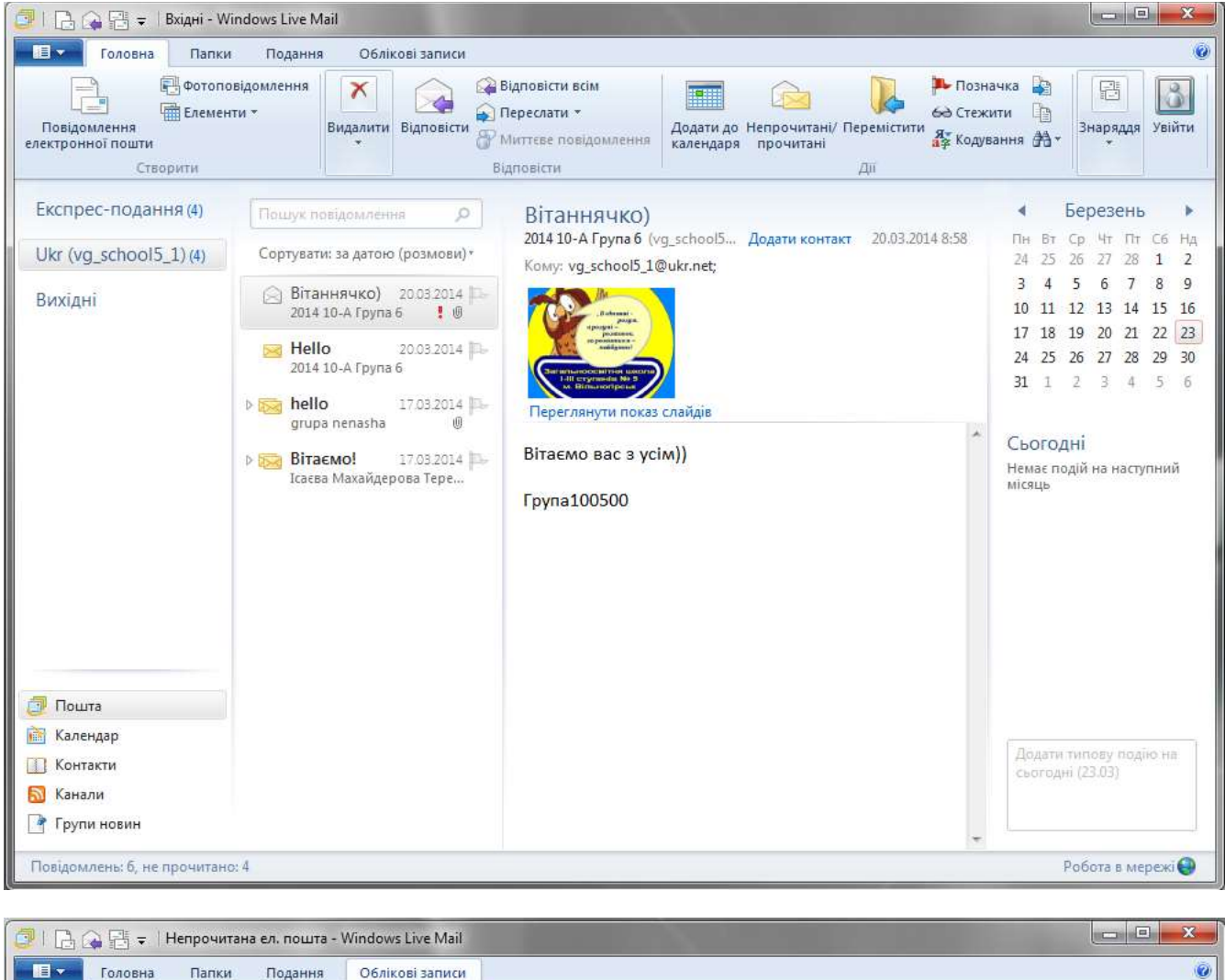

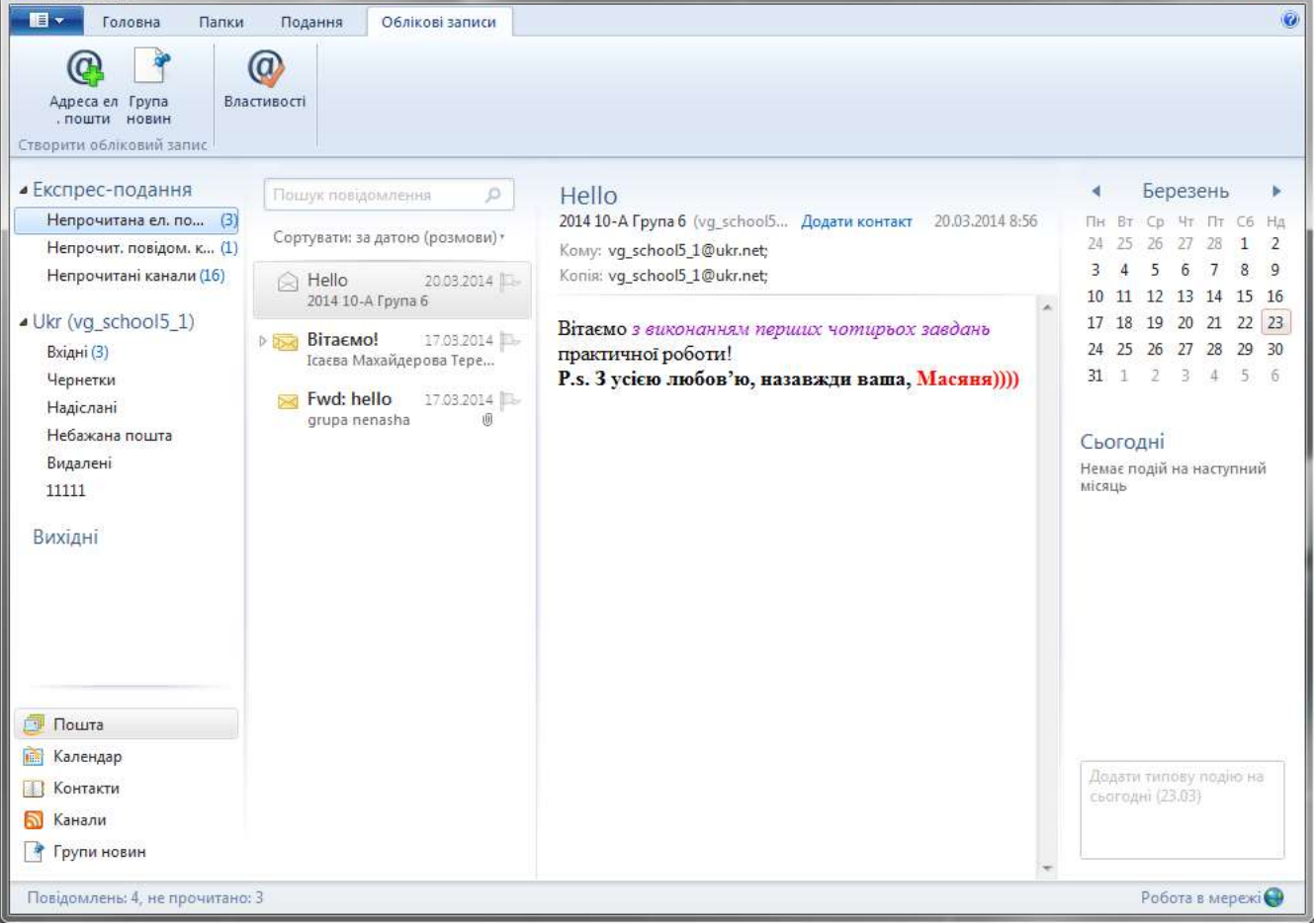

# **Вкладка Папки**

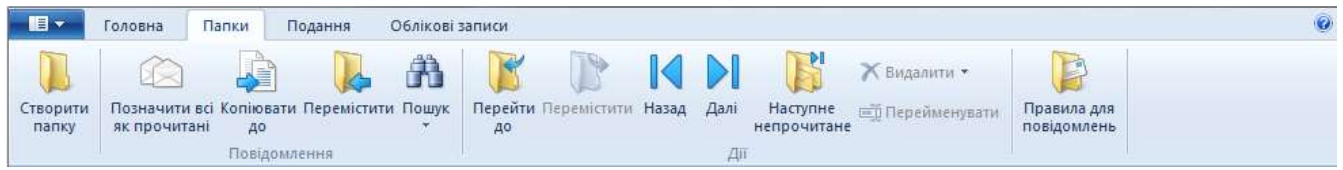

# **Вкладка Подання**

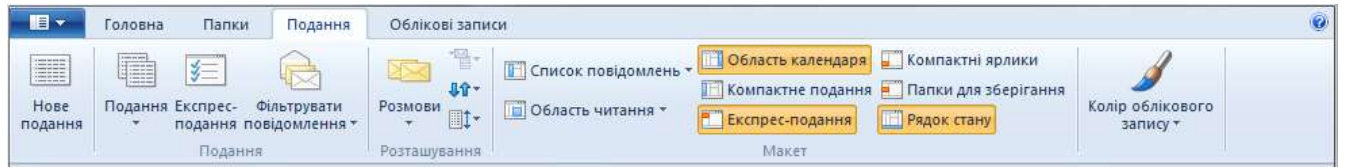

# **Вкладка Облікові записи**

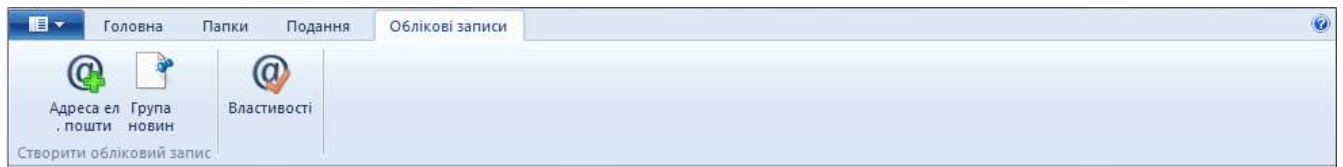

# **Нове повідомлення електронної пошти**

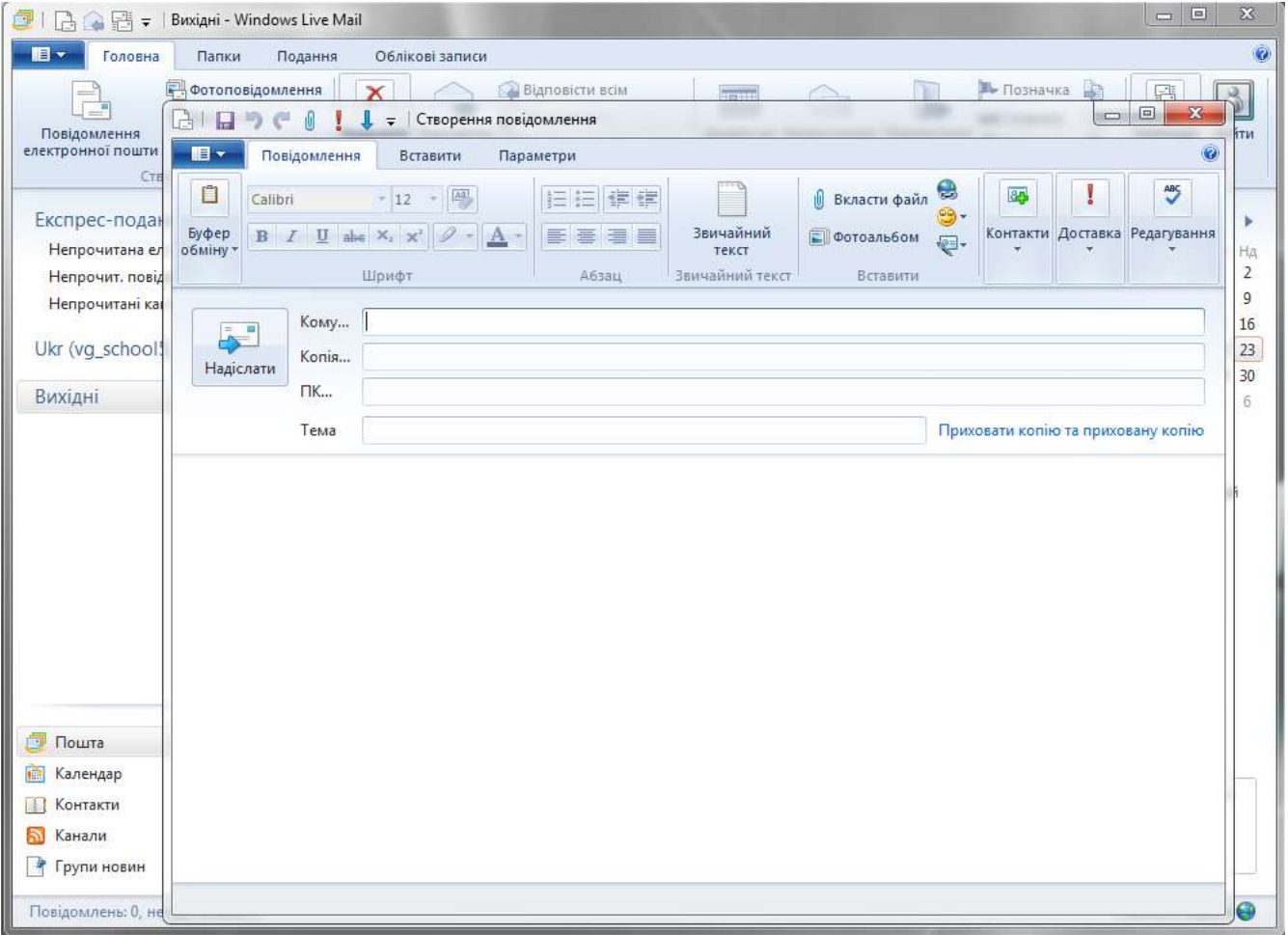

## **Як додати обліковий запис до програми Windows Live Mail?**

Додавши кілька облікових записів електронної пошти до Windows Live Mail, ви зможете одночасно отримувати доступ до них в одній програмі.

Додаткові відомості див. у розділі **[Як імпортувати та експортувати електронну пошту,](http://windows.microsoft.com/uk-ua/windows-live/mail-import-backup-restore)  [контакти й календарі за допомогою Windows](http://windows.microsoft.com/uk-ua/windows-live/mail-import-backup-restore) Live Mail?**

#### **[Додавання облікового запису електронної пошти](http://windows.microsoft.com/uk-ua/windows-live/mail-add-email-account-faq)**

- 1. Відкрийте Windows Live Mail, натиснувши кнопку **Пуск** . У полі пошуку введіть **Mail**, а потім у списку результатів виберіть **Windows Live Mail**.
- 2. У нижньому лівому куті натисніть кнопку **Пошта**.
- 3. Перейдіть на вкладку **Облікові записи** та клацніть **Електронна пошта**.
- 4. Введіть адресу електронної пошти, пароль і коротке ім'я, а потім натисніть кнопку **Далі**.
- 5. Виконайте всі необхідні дії, а потім натисніть кнопку **Далі**.
- 6. Клацніть **Додати інший обліковий запис електронної пошти**, щоб додати облікові записи, або натисніть кнопку**Готово**, щоб перейти до використання програми Windows Live Mail.

#### **Примітки**

- Щоб додати обліковий запис служби Gmail, спочатку змініть настройки служби Gmail для ввімкнення доступу за протоколом POP або IMAP.
- Щоб додати обліковий запис служби Yahoo!, необхідно мати поштову програму Yahoo! Mail Plus. Mail Plus.
- Якщо під час додавання облікового запису запитується інформація про сервер, відвідайте веб-сайт свого постачальника послуг електронної пошти або зверніться до служби підтримки клієнтів, щоб отримати відомості про те, які дії потрібно виконати для завершення настроювання облікового запису електронної пошти.

#### **[Зміна параметрів сервера свого постачальника послуг електронної пошти](http://windows.microsoft.com/uk-ua/windows-live/mail-add-email-account-faq)**

Знайдіть параметри сервера на веб-сайті свого постачальника послуг електронної пошти.

- 1. Відкрийте Windows Live Mail, натиснувши кнопку **Пуск** . У полі пошуку введіть **Mail**, а потім у списку результатів виберіть **Windows Live Mail**.
- 2. Виберіть обліковий запис електронної пошти, який потрібно змінити.
- 3. Перейдіть на вкладку **Облікові записи** та клацніть **Властивості**.
- 4. Перейдіть на вкладку **Сервери**, введіть відомості, надані постачальником послуг електронної пошти, а потім натисніть кнопку **ОК**.

Можливо, також знадобиться змінити відомості на вкладці "Додатково".

**[Видалення облікового запису електронної пошти](http://windows.microsoft.com/uk-ua/windows-live/mail-add-email-account-faq)**

Перш ніж видаляти обліковий запис, переконайтеся, що потрібні повідомлення наявні у службі електронної пошти в Інтернеті. Наприклад, якщо потрібно видалити обліковий запис Yahoo!, увійдіть до цього облікового запису на веб-сайті **[http://mail.yahoo.com](http://go.microsoft.com/fwlink/?LinkId=93025)** і переконайтеся, що ваші повідомлення на місці. Якщо не всі повідомлення відображаються у службі Windows Live Mail, експортуйте їх усі, перш ніж видалити обліковий запис. Див. розділ **[Як імпортувати та експортувати електронну пошту, контакти й календарі за](http://windows.microsoft.com/uk-ua/windows-live/mail-import-backup-restore)  [допомогою Windows](http://windows.microsoft.com/uk-ua/windows-live/mail-import-backup-restore) Live Mail?**

1. Клацніть правою кнопкою миші обліковий запис, який потрібно видалити, і виберіть пункт **Видалити обліковий запис**.

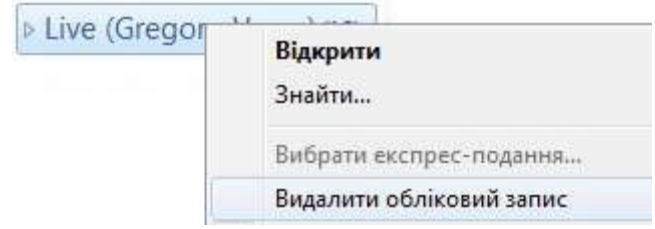

2. Клацніть **Так**, щоб підтвердити.

#### **[Додавання RSS-каналу](http://windows.microsoft.com/uk-ua/windows-live/mail-add-email-account-faq)**

Перед початком переконайтеся в наявності URL-адреси RSS-каналу, який потрібно додати.

- 1. Відкрийте Windows Live Mail, натиснувши кнопку **Пуск** . У полі пошуку введіть **Mail**, а потім у списку результатів виберіть **Windows Live Mail**.
- 2. У лівій панелі клацніть **Канали**.
- 3. На вкладці **Домашня сторінка** виберіть команду **Інформаційний канал**.
- 4. Введіть веб-адресу RSS-каналу, а потім натисніть кнопку **ОК**.

Щоб переглянути RSS-канал, виберіть його у списку **Ваші канали**.

#### **[Додавання групи новин](http://windows.microsoft.com/uk-ua/windows-live/mail-add-email-account-faq)**

Перед початком переконайтеся в наявності сервера новин (протоколу NNTP), який потрібно додати.

- 1. Відкрийте Windows Live Mail, натиснувши кнопку **Пуск ©**. У полі пошуку введіть Mail, а потім у списку результатів виберіть **Windows Live Mail**.
- 2. Перейдіть на вкладку **Облікові записи** та клацніть **Група новин**.
- 3. Введіть коротке ім'я та натисніть кнопку **Далі**.
- 4. Введіть адресу електронної пошти, а потім натисніть кнопку **Далі**.
- 5. Введіть сервер новин (протокол NNTP) і послідовно натисніть кнопки **Далі** та **Готово**. Завантажиться список груп новин.
- 6. Виберіть групу новин у списку, а потім натисніть кнопку **ОК**.

Щоб переглянути групу новин, в області ліворуч клацніть **Групи новин**, а потім виберіть групу новин зі списку груп новин.

### **Як увійти у програму Windows Live Mail за допомогою облікового запису Microsoft?**

Щоб дізнатися, чи виконано вхід в обліковий запис Microsoft , пошукайте кнопку **Увійти** на вкладці "Головна" у Windows Live Mail. Якщо ви вже увійшли, на кнопці **Увійти** відображатиметься ваше зображення та коротке ім'я.

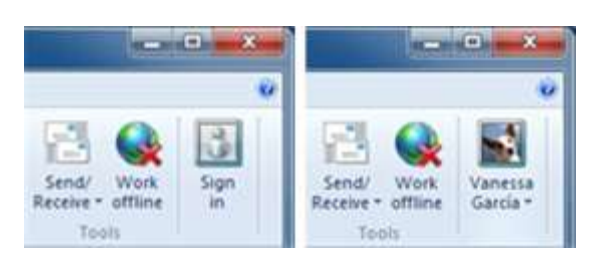

Кнопка "Увійти" за невиконаного та виконаного входу

#### **Вхід за допомогою облікового запису Microsoft**

Ви можете увійти за допомогою свого облікового запису Microsoft, щоб використовувати службу Mail з іншими службами Microsoft. Додаткові відомості про доцільність входу див. в розділі **[Чи потрібно входити за допомогою облікового запису Microsoft, щоб](http://windows.microsoft.com/uk-ua/windows-live/mail-email-windows-live-id-why-faq)  [користуватися службою Windows](http://windows.microsoft.com/uk-ua/windows-live/mail-email-windows-live-id-why-faq) Live Mail?**

- 1. Відкрийте Windows Live Mail, натиснувши кнопку **Пуск** . У полі пошуку введіть **Mail**, а потім у списку результатів виберіть **Windows Live Mail**.
- 2. На вкладці **Домашня сторінка** натисніть кнопку **Увійти**.
- 3. Введіть своє ім'я користувача облікового запису Microsoft і пароль, установіть прапорець, якщо хочете завжди входити за допомогою цього облікового запису, а потім натисніть кнопку **ОК**.

## **Як створити підпис у програмі Windows Live Mail?**

На вкладці "Підписи" в параметрах Windows Live можна створити та змінити персоналізований підпис для повідомлень електронної пошти. Підпис може містити ваше ім'я, адресу електронної пошти, номер телефону та будь-які інші відомості, які ви хотіли б указувати наприкінці своїх повідомлень.

#### **[Додавання підпису](http://windows.microsoft.com/uk-ua/windows-live/mail-create-signature)**

- 1. Відкрийте Windows Live Mail, натиснувши кнопку **Пуск** . У полі пошуку введіть **Mail**, а потім у списку результатів виберіть **Windows Live Mail**.
- 2. У нижньому лівому куті натисніть кнопку **Пошта**.
- 3. У верхньому лівому куті вікна відкрийте меню **Файл**, клацніть **Параметри**, а потім натисніть кнопку **Пошта**.

Відобразиться діалогове вікно "Параметри".

- 4. Перейдіть на вкладку **Підписи**.
- 5. У розділі **Підписи** клацніть **Створити**.
- 6. У розділі **Редагувати підпис** виконайте одну з наведених нижче дій.
	- У полі **Текст** введіть текст вашого підпису.
	- Клацніть **Файл**, натисніть кнопку **Огляд**, виберіть текстовий або HTML-файл із вашим підписом, а потім натисніть **Відкрити**.
- 7. Натисніть кнопку **ОК**.

#### **Порада**

 Якщо ви хочете, щоб підпис містив користувацькі шрифти або графічні елементи, створіть підпис за допомогою текстового процесора або редактора HTML, а потім збережіть його як файл HTML. Потім виконайте наведені вище дії, щоб використати цей файл як підпис.

#### **[Використання підпису в усіх повідомленнях](http://windows.microsoft.com/uk-ua/windows-live/mail-create-signature)**

Якщо потрібно автоматично додавати підпис до всіх повідомлень, установіть прапорець **Додавати підписи до всіх вихідних повідомлень**.

#### **[Вибір підпису за промовчанням](http://windows.microsoft.com/uk-ua/windows-live/mail-create-signature)**

Якщо у вас кілька підписів, можна вибрати один із них, що додаватиметься за промовчанням. Клацніть потрібний підпис, а потім натисніть кнопку **Використовувати за промовчанням**.

#### **[Вибір певних підписів для різних повідомлень електронної пошти або облікових](http://windows.microsoft.com/uk-ua/windows-live/mail-create-signature)  [записів груп новин](http://windows.microsoft.com/uk-ua/windows-live/mail-create-signature)**

Щоб додавати певний підпис у різних облікових записах, виберіть потрібний підпис, клацніть **Додатково**, а потім установіть прапорці біля облікових записів, у яких потрібно додавати цей підпис.

#### **[Використання підпису лише в певних повідомленнях](http://windows.microsoft.com/uk-ua/windows-live/mail-create-signature)**

Якщо ви хочете вручну додавати підпис лише до окремих повідомлень, зніміть прапорець **Додавати підписи до всіх вихідних повідомлень**. У такому разі, щоб додати підпис до певного повідомлення, відкрийте меню **Вставлення** у вікні повідомлення, клацніть **Підпис**, а потім виберіть потрібний підпис.

#### **[Створення підпису у форматі HTML або RTF](http://windows.microsoft.com/uk-ua/windows-live/mail-create-signature)**

- 1. У вікні програми Windows Live Mail на вкладці "Головна" клацніть **Повідомлення електронної пошти**.
- 2. У тілі повідомлення додайте текст, який потрібно використовувати як підпис.
	- Змініть вигляд тексту (розмір, колір, шрифт тощо) за допомогою розділу "Шрифт" на вкладці "Повідомлення".
	- Вставте одну фотографію або інше зображення за допомогою розділу "Фотографія" вкладки "Вставлення". Краще використовувати фотографії невеликого розміру.
- 3. Клацніть **Файл**, а потім натисніть кнопку **Зберегти у файл**.
- 4. Перейдіть до розташування, у якому потрібно зберегти файл, а потім введіть назву файлу.
- 5. У полі "Тип файлу" вікна "Зберегти повідомлення як" укажіть **Файли HTML (\*.htm, \*.html)**.
- 6. Клацніть **Зберегти**.

### **Скільки фотографій із високою роздільною здатністю можна надіслати у фотоповідомленні електронної пошти?**

Під час надсилання фотоповідомлення фотографії передаються до нового альбому у Windows Live SkyDrive, щоб одержувачі могли їх легко знаходити, переглядати та завантажувати. За допомогою фотоповідомлення можна передати потрібну кількість фотографій із високою роздільною здатністю в альбом SkyDrive, а тоді показувати їх друзям і родичам.

#### **Примітки.**

- Поважайте **[авторські права](http://g.live.com/0ELHP_MEREN/314)** та звертайте увагу на контент, **[яким обмінюєтеся в](http://g.live.com/0ELHP_MEREN/315)  [онлайні](http://g.live.com/0ELHP_MEREN/315)**. Копіювання несанкціонованих матеріалів або надання спільного доступу до них є порушенням **[угоди з корпорацією Microsoft про надання послуг](http://windows.microsoft.com/uk-ua/windows-live/microsoft-services-agreement)**.
- Корпорація Майкрософт може обмежувати кількість файлів, які може завантажити один користувач до альбому у службі SkyDrive протягом одного місяця.

### **Хто може переглядати мій фотоальбом у службі SkyDrive, коли я надсилаю фотоповідомлення?**

За замовчуванням лише власник повідомлення та його одержувачі можуть переглядати фотоальбом у службі Windows Live SkyDrive. Якщо ви або ваші одержувачі перенаправляєте повідомлення іншим користувачам, вони також зможуть переглянути цей фотоальбом. Якщо потрібно зробити фотоальбом загальнодоступним, щоб усі користувачі могли переглядати та знаходити його у службі SkyDrive, можна змінити параметри конфіденційності під час створення фотоповідомлення.

Щоб змінити параметри конфіденційності:

- 1. Щоб відкрити Windows Live Mail, натисніть кнопку **Пуск** . У полі пошуку введіть **Mail** і виберіть у списку результатів**Windows Live Mail**.
- 2. На вкладці **Головна** натисніть **Фотоповідомлення**. У разі появи відповідного запиту ввійдіть за допомогою свого ідентифікатора Windows Live ID.
- 3. Виберіть зображення, які потрібно додати до альбому, а потім натисніть кнопку **Відкрити**.
- 4. У вікні **Створення повідомлення** перейдіть на вкладку **Формат**, а потім виберіть **Конфіденційність альбому**.
- 5. Щоб зробити фотоальбом загальнодоступним, зніміть прапорець поряд із пунктом "Лише одержувачі повідомлення можуть переглядати цей фотоальбом у службі SkyDrive", а потім натисніть кнопку OK.
- 6. У вікні **Створення повідомлення** натисніть кнопку **Надіслати**.

Коли ви надішлете фотоповідомлення, змінивши параметри конфіденційності, всі користувачі зможуть переглянути та знайти фотоальбом у службі SkyDrive.

### **Що робити, якщо не вдається завантажити вкладення у програмі Windows Live Mail?**

Щоб захистити комп'ютер, у програмі Windows Live Mail блокуються певні типи вкладень, які, ймовірно, містять вірус (програму, яка може зашкодити комп'ютеру або отримати доступ до особистих відомостей). Якщо Mail блокує отримане вкладення, у заголовку повідомлення відображатиметься попередження **Заборонений тип файлу**. Таке вкладення не можна завантажити або відкрити.

Щоб назавжди дозволити всі типи вкладень, можна змінити значення відповідної настройки в параметрах безпеки. Після цього можна буде завантажувати та відкривати всі типи вкладень; однак розблокувати вкладення, уже отримані у службі Mail, все одно не вдасться. Щоб дозволити ці типи вкладень для певних повідомлень, можна попросити відправника архівувати вкладення, перш ніж їх надсилати.

#### **Надання службі Mail дозволу на завантаження та відкриття всіх типів вкладень**

- 1. Відкрийте програму Windows Live Mail, натиснувши кнопку **Пуск** . У полі пошуку введіть **Mail**, а потім у списку результатів виберіть **Windows Live Mail**.
- 2. На вкладці **Головна** клацніть **Небажана пошта**, а потім виберіть пункт **Параметри безпеки**.
- 3. Перейдіть на вкладку **Безпека**, у розділі **Захист від вірусів** зніміть прапорець поряд із пунктом **Не дозволяти збереження або відкриття вкладень, які можуть містити віруси**, а потім натисніть кнопку **ОК**.

#### **Примітка**

 Знімати цей прапорець не рекомендовано – це може призвести до інфікування вашого комп'ютера вірусами.

### **Як імпортувати та експортувати електронну пошту, контакти й календарі за допомогою Windows Live Mail?**

Якщо ви плануєте замінити обладнання або переінсталювати Windows Live Mail, не завадить спершу експортувати дані, виконати необхідні задачі, а потім імпортувати все назад. Така процедура називається резервним копіюванням і відновленням.

Більшість облікових записів електронної пошти, які ви вже ймовірно додали до Windows Live Mail, автоматично зберігають ваші повідомлення та синхронізують їх під час повторного додавання облікового запису.

#### **Перш ніж почати**

 Перш ніж експортувати пошту, створіть нову папку в бажаному розташуванні. Повідомлення потрібно експортувати до пустої папки.

- Резервне копіювання елементів календаря не виконується. Проте якщо ви ввійшли в систему зі своїм ідентифікатором Windows Live ID, календар синхронізується з вебкалендарем на сайті **[http://calendar.live.com](http://go.microsoft.com/fwlink/?LinkId=136305)**.
- Якщо ви ввійшли з ідентифікатором Windows Live ID, контакти синхронізуються автоматично. Якщо ви ввійшли без ідентифікатора Windows Live ID, доведеться вручну експортувати та повторно імпортувати контакти.
- Якщо ви маєте обліковий запис POP3, дізнайтеся, чи видалено повідомлення із сервера POP3, на вкладці "Додатково" в меню "Властивості". Якщо так, і ви маєте намір видалити цей обліковий запис зі служби Windows Live Mail, слід вручну експортувати та знову імпортувати повідомлення.
- Якщо ви використовуєте програму на зразок Windows Easy Transfer, переконайтеся, що додали нещодавно створену папку до резервних копій. Докладно про використання програми Windows Easy Transfer див. **[тут](http://go.microsoft.com/fwlink/?LinkId=160881)**.
- Якщо імпортується велика кількість контактів, краще використовувати формат .csv. Файли у форматі .vcf потрібно імпортувати по одному.

#### **[Експорт повідомлень електронної пошти із програми Windows](http://windows.microsoft.com/uk-ua/windows-live/mail-import-backup-restore) Live Mail**

- 1. Відкрийте Windows Live Mail, натиснувши кнопку **Пуск** . У полі пошуку введіть **Mail**, а потім у списку результатів виберіть **Windows Live Mail**.
- 2. У лівому верхньому куті вікна відкрийте меню **Файл**, клацніть **Експортувати електронну пошту**, а потім виберіть**Повідомлення електронної пошти**.

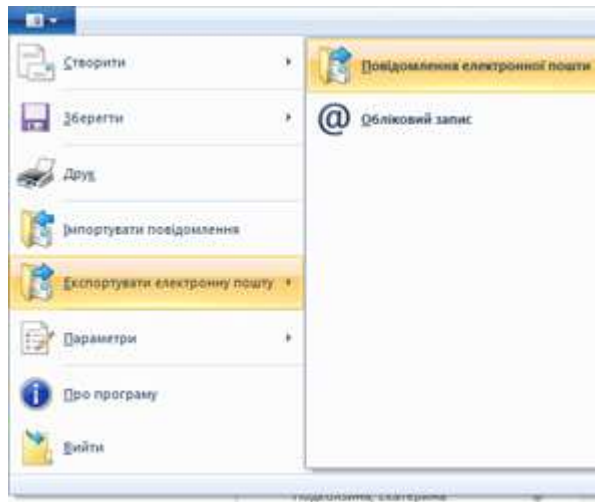

- 3. Виберіть **MicrosoftWindows Live Mail** як формат експорту, а потім натисніть кнопку **Далі**.
- 4. Клацніть **Огляд** і вкажіть розташування, у якому потрібно зберегти повідомлення. Переконайтеся, що папка пуста.
- 5. Натисніть кнопку **Далі**.
- 6. Виберіть папки повідомлень, які потрібно експортувати, а потім натисніть кнопку **Далі**. У випадку вдалого експорту повідомлень ви отримаєте підтвердження. Натисніть кнопку **Готово**.

**[Експорт контактів із програми Windows](http://windows.microsoft.com/uk-ua/windows-live/mail-import-backup-restore) Live Mail**

- 1. Відкрийте Windows Live Mail, натиснувши кнопку **Пуск** . У полі пошуку введіть **Mail**, а потім у списку результатів виберіть **Windows Live Mail**.
- 2. У нижньому лівому куті виберіть пункт **Контакти**.

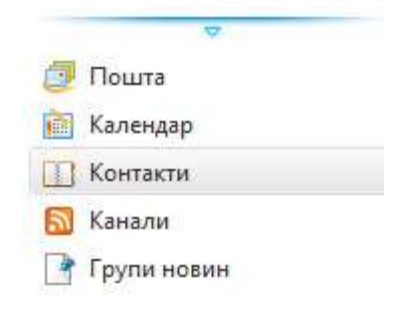

- 3. Клацніть **Експортувати** на стрічці.
- 4. Виберіть формат файлу в розкривному меню.
	- Для експортування багатьох контактів виберіть формат **.csv**.
	- Для експортування одного або двох контактів виберіть формат **.vcf**.
- 5. Клацніть **Огляд** і виберіть розташування, у якому потрібно зберегти контакти.
- 6. Введіть назву файлу та натисніть кнопку **Зберегти**.
- 7. Натисніть кнопку **Далі**, а потім установіть прапорці біля полів, які необхідно експортувати. Експортуються тільки вибрані поля, тож переконайтеся, що вибрано всі контакти, які можуть знадобитися згодом.
- 8. Натисніть кнопку **Готово**.

#### **[Імпорт повідомлень електронної пошти у програму Windows](http://windows.microsoft.com/uk-ua/windows-live/mail-import-backup-restore) Live Mail**

- 1. Відкрийте Windows Live Mail, натиснувши кнопку **Пуск** . У полі пошуку введіть **Mail**, а потім у списку результатів виберіть **Windows Live Mail**.
- 2. У лівому верхньому куті вікна відкрийте меню **Файл**, а потім виберіть команду **Імпортувати повідомлення**.

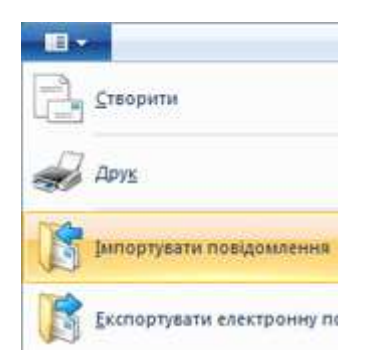

- 3. Виберіть відповідний формат файлу, а потім натисніть кнопку **Далі**. (Можна вибрати Microsoft Outlook Express 6, Windows Live Mail або Windows Mail.)
- 4. Клацніть **Огляд** і виберіть папку, яка містить експортовані повідомлення, а потім натисніть кнопку **Далі**. Можна імпортувати всі папки або тільки деякі з них.
- 5. Натисніть кнопку **Далі**. Ви отримаєте повідомлення про застосований формат файлу та вдале завершення імпортування.

6. Натисніть кнопку **Готово**. Імпортовані повідомлення відображатимуться в області ліворуч у папці **Папки для зберігання**.

#### **[Імпорт контактів в офлайні у програму Windows](http://windows.microsoft.com/uk-ua/windows-live/mail-import-backup-restore) Live Mail**

- 1. Відкрийте Windows Live Mail, натиснувши кнопку **Пуск** . У полі пошуку введіть **Mail**, а потім у списку результатів виберіть **Windows Live Mail**.
- 2. У нижньому лівому куті виберіть пункт **Контакти**.

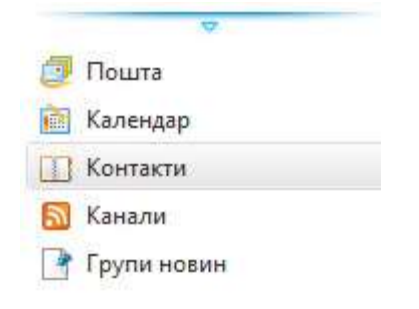

- 3. Клацніть **Імпортувати** на стрічці.
- 4. Виберіть формат файлу, який відповідає формату експортованих контактів (.csv або .vcf)
- 5. Клацніть **Огляд**, а потім виберіть папку, яка містить експортовані контакти.
- 6. Натисніть кнопку **Далі** й установіть прапорці біля полів, які потрібно імпортувати.
- 7. Натисніть кнопку **Готово**.

### **Як видалити Windows Live Mail?**

Windows Live Mail входить до пакета Основ Windows Live, який включає безкоштовні програми для роботи з фотографіями, фільмами, обміну миттєвими повідомленнями тощо. Програми завантажуються разом, але їх можна видаляти вибірково.

#### **Видалення Windows Live Mail**

- 1. Відкрийте вікно "Програми та засоби". Для цього натисніть кнопку **Пуск Ф**, виберіть пункт **Панель керування**, а потім у меню **Програми** виберіть команду **Програми та засоби**.
- 2. Двічі клацніть **Основи Windows Live 2011**.
- 3. Натисніть **Видалити одну або кілька програм Windows Live**.
- 4. Клацніть **Mail**, а потім натисніть кнопку **Видалити**.

### **Windows Mail: настроювання облікового запису з початку до кінця**

Настроювання електронної пошти схоже на настроювання нового комп'ютера: це треба зробити тільки один раз. Після налаштування облікових записів електронної пошти у Windows Mail непотрібно буде знову повертатися до цього — якщо, звичайно, ви не створите новий обліковий запис електронної пошти.

Windows Mail дозволяє надсилати та отримувати повідомлення з багатьох облікових записів електронної пошти. Windows Mail можна настроїти для роботи з багатьма типами постачальників, починаючи з великих, найпопулярніших служб електронної пошти і закінчуючи найменшими Інтернет-провайдерами (ISP).

Керування кількома обліковими записами електронної пошти спрощено, тому що кожний обліковий запис Windows Mail розміщується в окремій папці. Можна відразу перевірити наявність повідомлень із різних облікових записів електронної пошти, натиснувши єдину кнопку. Але спочатку слід настроїти кожний обліковий запис по черзі у Windows Mail.

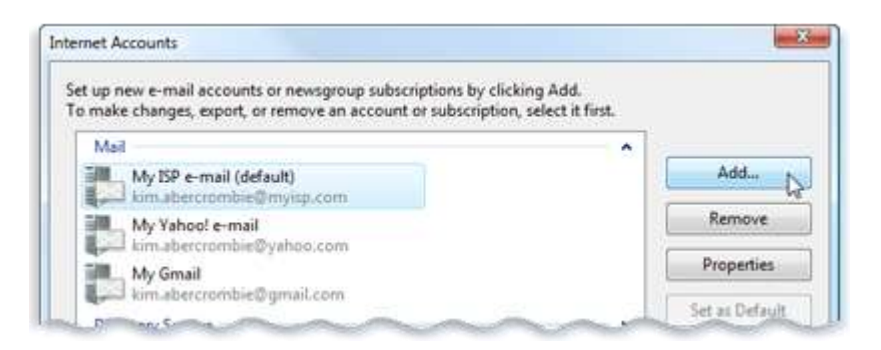

У Windows Mail можна додавати декілька облікових записів електронної пошти та надсилати і отримувати електронні повідомлення для всіх них з одного місця

## **Для розгублення немає причини**

Перш ніж настроювати Windows Mail, почніть збирати наступну інформацію для кожного облікового запису електронної пошти. Під час процесу настроювання слід ввести наступну інформацію:

- адресу електронної пошти та пароль;
- тип поштового сервера, що використовується службою електронної пошти;
- адреси серверів вхідної та вихідної електронної пошти, які використовуються постачальником послуг електронної пошти.

Більшість людей знають власні адреси електронної пошти та паролі, але багато хто розгубиться, коли потрібно буде ввести інформацію про поштові сервери. Найлегше зібрати основну інформацію від постачальника послуг електронної пошти, перш ніж починати додавання облікових записів у Windows Mail.

# **Типи поштових серверів**

Windows Mail підтримує три типи поштових серверів. Непотрібно детально розуміти різницю між цими типами серверів; необхідно лише визначити, який тип використовує служба електронної пошти для вхідних та вихідних повідомлень електронної пошти:

 **Сервери за протоколом POP3 (Post Office Protocol 3).** Більшість серверів електронної пошти та Інтернет-провайдерів використовують цей тип сервера, особливо для особистих облікових записів електронної пошти. Вони зберігають вхідні електронні повідомлення до моменту перевірки електронної пошти, і саме в цей момент передають

повідомлення на комп'ютер користувача. Повідомлення зазвичай видаляються із сервера після перевірки електронної пошти.

- **Сервери за протоколом IMAP (Internet Message Access Protocol).** Ці сервери дозволяють працювати з повідомленнями електронної пошти, не завантажуючи їх спочатку на комп'ютер. Можна переглядати, видаляти та впорядковувати повідомлення безпосередньо на поштовому сервері. Копії зберігаються на сервері, поки користувач їх не видалить. IMAP зазвичай використовується для облікових записів ділової електронної пошти.
- **Сервери за протоколом SMTP (Simple Mail Transfer Protocol).** Цей сервер вихідної електронної пошти керує надсиланням електронних повідомлень в Інтернеті. Сервер SMTP керує тільки вихідною електронною поштою та використовується спільно з серверами вхідної електронної пошти POP3 або IMAP.

### **Сервери вхідної та вихідної електронної пошти**

Після визначення типу поштового сервера, використовуваного кожним обліковим записом електронної пошти, слід визначити адреси серверів вхідної та вихідної електронної пошти. Під час процесу настройки Windows Mail знадобиться адреса кожного поштового сервера. Існує тільки два типи серверів вхідної електронної пошти, серед яких можна вибирати: POP3 або IMAP.

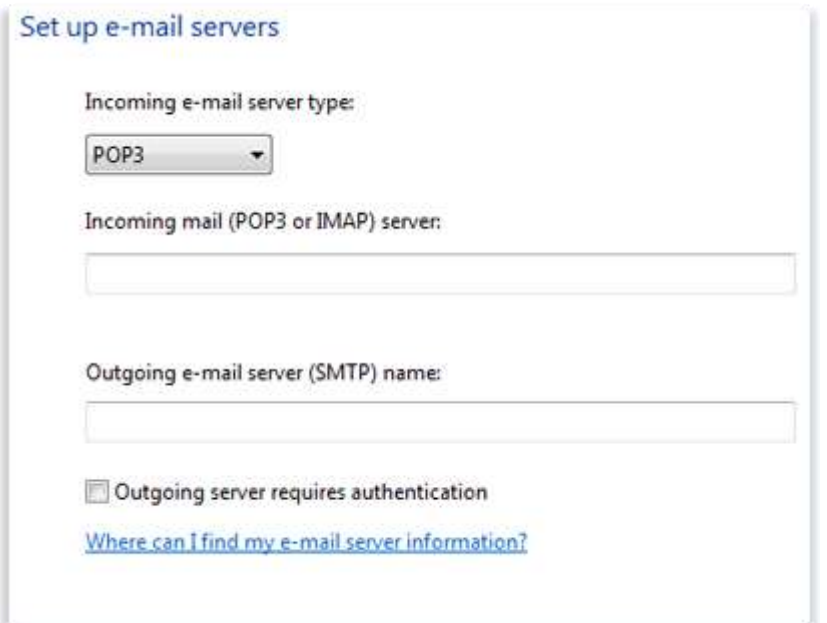

Перш ніж настроювати обліковий запис електронної пошти у Windows Mail, слід визначити адресу серверів вхідної та вихідної електронної пошти, які використовується постачальником послуг електронної пошти

POP3 є найпоширенішим типом сервера вхідної електронної пошти для особистих облікових записів електронної пошти. А SMTP є єдиним типом сервера вихідної електронної пошти, з яким працює Windows Mail, тому навіть немає потреби перевіряти тип серверу вихідної електронної пошти в постачальника послуг електронної пошти. Практично всі особисті облікові записи електронної пошти — за виключенням облікових записів електронної пошти з доступом через веб-інтерфейс — для вихідної електронної пошти використовують сервер SMTP.

Адреси серверів електронної пошти зазвичай мають однаковий формат. Більшість Інтернетпровайдерів (у цьому прикладі названі «myisp») мають адреси серверів такого вигляду:

- **Вхідний сервер:** pop.myisp.com (або imap.myisp.com, якщо використовується сервер IMAP)
- **Вихідний сервер:** smtp.myisp.com

Зазвичай можна замінити «myisp» у прикладі на ім'я реального Інтернет-провайдера. Якщо це не допомогає, зверніться до свого Інтернет-провайдера. Питання про адреси серверів електронної пошти — серед найпоширеніших запитів, які отримують постачальники послуг електронної пошти, тому вони зазвичай розміщують ці відомості у розділі підтримки на власних веб-сайтах.

Ось адреси серверів найпопулярніших служб електронної пошти:

- **Yahoo!:** pop.mail.yahoo.com (вхідний) та smtp.mail.yahoo.com (вихідний)
- **AOL:** imap.aol.com (iвхідний) та smtp.aol.com (вихідний)
- **Gmail:** pop.gmail.com (вхідний) та smtp.gmail.com (вихідний)

На завершення потрібно знати, чи потребує сервер вихідної електронної пошти автентифікації, тому що є відповідний прапорець під час настроювання нового облікового запису у Windows Mail. Якщо не вдається дізнатися про це від постачальника послуг електронної пошти, спробуйте надіслати одне тестове повідомлення із встановленим прапорцем, а інше — зі знятим прапорцем, щоб побачити, яке спрацює.

#### **Примітка.**

 Деякі служби електронної пошти, наприклад Yahoo! Mail, для доступу до POP3 потребують підписки класу «Преміум».

# **Облікові записи електронної пошти з доступом через веб-інтерфейс та Windows Live Mail**

Багато користувачів бажають дізнатися, чи можна надсилати та отримувати повідомлення Windows Live Hotmail у Windows Mail. Відповідь — ні: Windows Mail не підтримує HTTPсервери, які використуються службою Hotmail та іншими службами електронної пошти з доступом через веб-інтерфейс.

Проте можна настроїти обліковий запис Hotmail та інших веб-служб електронної пошти для роботи з Windows Live Mail. Це дозволяє зберігати та читати повідомлення Hotmail навіть без підключення до Інтернету.

Windows Live Mail включає засоби, схожі на Windows Mail, поштову програму, що входить до складу Windows Vista, а також нові функції, наприклад можливість автоматично вводити правильні параметри для поштових серверів, які використовуються популярними службами електронної пошти, такими як Windows Live Hotmail, Yahoo!, AOL та Gmail.

Windows Live Mail також працює зі службами електронної пошти інших постачальників послуг електронної пошти та Інтернет-провайдерів, хоча ці облікові записи потрібно настроїти вручну.

Для завантаження Windows Live Mail перейдіть на веб-сайт **[Windows](http://go.microsoft.com/fwlink/?LinkId=101659) Live Mail**.

### **Крок за кроком**

Якщо відома вся потрібна інформація для кожного облікового запису електронної пошти, можна починати настроювання Windows Mail. Ось як додати обліковий запис електронної пошти у Windows Mail:

- 1. Відкрийте програму Windows Mail. Для цього натисніть кнопку**Пуск<sup>о</sup>, виберіть пункт Усі програми** і виберіть пункт**Windows Mail**.
- 2. Відкрийте меню **Знаряддя** і виберіть пункт **Облікові записи**.
- 3. Натисніть кнопку **Додати**.

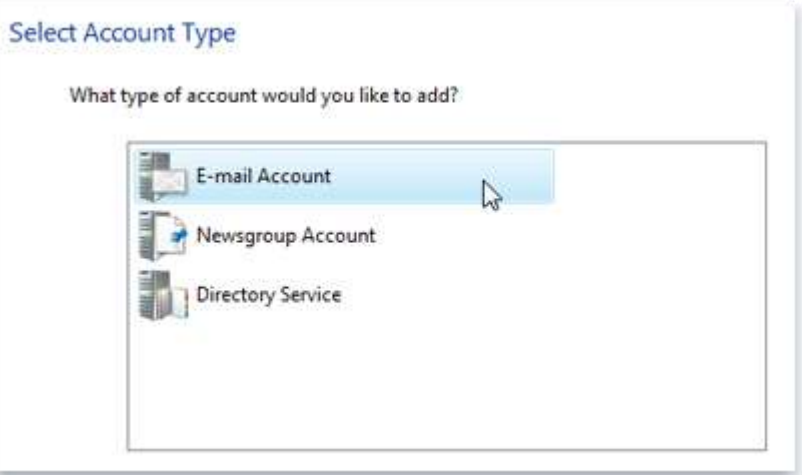

Після натискання кнопки «Додати» у вікні «Облікові записи Інтернету» Windows Mail запитає тип облікового запису, який слід додати

4. Виберіть пункт **Обліковий запис електронної пошти**, натисніть кнопку **Далі** і дотримуйтеся вказівок.

Після завершення введення всієї інформації для одного облікового запису електронної пошти повторіть процес для кожного облікового запису електронної пошти, який хочете настроїти.

#### **Примітка.**

 Під час настроювання система запропонує вибрати коротке ім'я. Можливо, краще ввести справжнє ім'я, ніж адресу електронної пошти, тому що це ім'я одержувачі побачать, коли ви надсилатимите їм повідомлення електронної пошти.

### **Читання груп новин**

За допомогою Windows Mail можна робити більше, ніж тільки надсилати повідомлення електронної пошти. У Windows Mail можна також читати групи новин. Групи новин — це дискусійні форуми в Інтернеті, де групи людей зі спільними інтересами спілкуються на будьяку тему, від програмного забезпечення до коміксів і політики.

На відміну від повідомлень електронної пошти, видимих лише відправнику та певним одержувачам, повідомлення груп новин можуть читати всі, хто переглядає групу, до якої надіслано повідомлення.

Щоб переглядати повідомлення у групі новин, потрібна програма читання новин, наприклад Windows Mail. Додаткові відомості про читання груп новин за допомогою Windows Mail див. у розділі **[Підписка на групу новин](http://windows.microsoft.com/uk-ua/windows-vista/subscribe-to-a-newsgroup)**.

### **Підписка на групу новин**

### Стосується Windows Vista

На відміну від підписки на журнал, підписування на групу новин не потребує реєстрації чи оплати. Але на типовому Інтернет-сервері новин розміщено тисячі груп новин, тому пошук потрібної групи новин може тривати багато часу, особливо якщо вам потрібно щоразу переглядати весь список груп новин. Щоб зробити пошук групи новин, яку ви часто відвідуєте, зручнішим, можна підписатися на неї і вона буде доступна у списку папок Windows Mail у будь-який час.

- 1. Відкрийте програму Windows Mail. Для цього натисніть кнопку Пуск<sup>о</sup>, виберіть пункт Усі **програми** і виберіть пункт**Windows Mail**.
- 2. Відкрийте меню **Знаряддя** і виберіть пункт **Групи новин**.
- 3. У вікні **Облікові записи** виберіть сервер новин, на якому розміщено потрібну групу новин.
- 4. Виберіть групу новин, на яку слід підписатися, і натисніть кнопку **Підписатися**.

Щоб підписатися на кілька груп новин, натисніть клавішу CTRL під час вибору потрібних груп новин.

5. Поруч із групами новин, на які ви підписалися, з'явиться піктограма папки. Натисніть кнопку **ОК** для збереження змін.

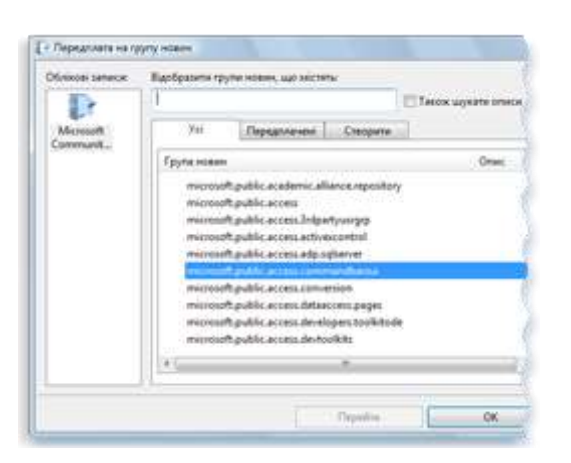

Вибір груп новин, на які слід підписатися.

**Підказки**

- Для припинення підписки на групу новин повторіть вищезазначені дії, але натисніть кнопку **Скасувати підписку**після вибору групи новин, яку слід видалити зі списку підписки.
- Щоб переглядати вміст групи новин без підписки, виберіть потрібну групу новин і натисніть кнопку **Перейти**.
- Можна здійснити пошук груп новин за допомогою введення відповідної теми (наприклад, «ігри») у полі **Відобразити групи новин, що містять**.

#### Джерело інформації:

[http://windows.microsoft.com/uk-ua/windows/email-communication-help#email-communication](http://windows.microsoft.com/uk-ua/windows/email-communication-help#email-communication-help=windows-7&v1h=win8tab1&v2h=win7tab3&v3h=winvistatab1&v4h=winxptab1)[help=windows-7&v1h=win8tab1&v2h=win7tab3&v3h=winvistatab1&v4h=winxptab1](http://windows.microsoft.com/uk-ua/windows/email-communication-help#email-communication-help=windows-7&v1h=win8tab1&v2h=win7tab3&v3h=winvistatab1&v4h=winxptab1)